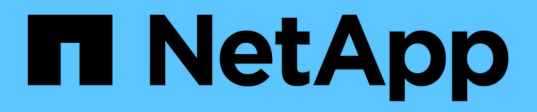

## **Koppeln von Volumes mithilfe einer Volume-ID oder eines Kopplungsschlüssels**

Element Software

NetApp January 15, 2024

This PDF was generated from https://docs.netapp.com/de-de/element-software-123/storage/task\_replication\_pair\_volumes\_using\_a\_volume\_id.html on January 15, 2024. Always check docs.netapp.com for the latest.

# **Inhalt**

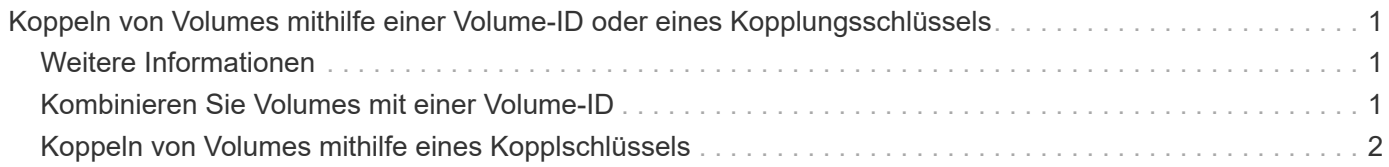

## <span id="page-2-0"></span>**Koppeln von Volumes mithilfe einer Volume-ID oder eines Kopplungsschlüssels**

Beim Pairing-Prozess werden zwei Volumes entweder über eine Volume-ID oder einen Kopplungsschlüssel gepaart.

1. Koppeln Sie Volumes, indem Sie eine der folgenden Methoden auswählen:

- Verwendung einer Volume-ID: Verwenden Sie diese Methode, wenn der Cluster-Administrator auf beide Cluster zugreifen kann, auf denen Volumes gekoppelt werden sollen. Diese Methode verwendet die Volume-ID des Volume des Remote-Clusters, um eine Verbindung zu initiieren.
- Verwenden eines Kopplungsschlüssels: Verwenden Sie diese Methode, wenn der Cluster-Administrator nur auf das Quell-Cluster Zugriff hat. Diese Methode generiert einen Kopplungsschlüssel, der auf dem Remote-Cluster zum Abschließen des Volume-Paars verwendet werden kann.

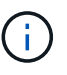

Der Kopplungsschlüssel für das Volume enthält eine verschlüsselte Version der Volume-Informationen und kann vertrauliche Informationen enthalten. Diesen Schlüssel nur auf sichere Weise freigeben.

## <span id="page-2-1"></span>**Weitere Informationen**

- [Kombinieren Sie Volumes mit einer Volume-ID](#page-2-2)
- [Koppeln von Volumes mithilfe eines Kopplschlüssels](#page-3-0)

## <span id="page-2-2"></span>**Kombinieren Sie Volumes mit einer Volume-ID**

Sie können ein Volume mit einem anderen Volume in einem Remote-Cluster koppeln, wenn Sie über Cluster-Administratorberechtigungen für das Remote-Cluster verfügen.

#### **Was Sie benötigen**

- Stellen Sie sicher, dass die Cluster, die die Volumes enthalten, gekoppelt sind.
- Erstellen Sie ein neues Volume auf dem Remote-Cluster.

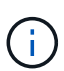

Sie können eine Replikationsquelle und ein Replikationsziel nach dem Pairing-Prozess zuweisen. Eine Replikationsquelle oder ein Replikationsziel kann ein Volume in einem Volume-Paar sein. Sie sollten ein Ziel-Volume erstellen, das keine Daten enthält und exakt die Merkmale des Quell-Volume hat, z. B. Größe, Einstellung der Blockgröße für die Volumes (512 oder 4 kb) und QoS-Konfiguration. Wenn Sie ein vorhandenes Volume als Replikationsziel zuweisen, werden die Daten auf diesem Volume überschrieben. Das Zielvolume kann größer oder gleich groß sein wie das Quellvolume, kann aber nicht kleiner sein.

• Die Ziel-Volume-ID kennen.

#### **Schritte**

- 1. Wählen Sie **Management** > **Volumes**.
- 2. Klicken Sie auf das Symbol **Aktionen** für das Volume, das Sie koppeln möchten.
- 3. Klicken Sie Auf **Paar**.
- 4. Wählen Sie im Dialogfeld **Pair Volume** die Option **Pairing starten** aus.
- 5. Wählen Sie **i do** aus, um anzugeben, dass Sie Zugriff auf den Remote-Cluster haben.
- 6. Wählen Sie aus der Liste einen **Replikationsmodus** aus:
	- **Echtzeit (Asynchron)**: Schreibvorgänge werden dem Client bestätigt, nachdem sie auf dem Quellcluster erstellt wurden.
	- **Real-Time (Synchronous)**: Schreibvorgänge werden dem Client bestätigt, nachdem sie sowohl auf den Quell- als auch auf den Ziel-Clustern festgelegt sind.
	- **Nur Snapshots**: Nur Snapshots, die auf dem Quellcluster erstellt wurden, werden repliziert. Aktive Schreibvorgänge vom Quell-Volume werden nicht repliziert.
- 7. Wählen Sie aus der Liste einen Remote-Cluster aus.
- 8. Wählen Sie eine Remote-Volume-ID aus.
- 9. Klicken Sie Auf **Pairing Starten**.

Das System öffnet eine Webbrowser-Registerkarte, die eine Verbindung mit der Element-UI des Remote-Clusters herstellt. Unter Umständen müssen Sie sich mit den Anmeldedaten des Cluster-Administrators im Remote-Cluster anmelden.

- 10. Wählen Sie in der Element-UI des Remote-Clusters die Option **Complete Pairing**.
- 11. Bestätigen Sie die Details unter **Volume Pairing bestätigen**.
- 12. Klicken Sie Auf **Pairing Abschließen**.

Nachdem Sie die Paarung bestätigt haben, beginnen die beiden Cluster den Prozess, die Volumes zum Koppeln zu verbinden. Während des Pairings können Sie Meldungen in der Spalte **Volume Status** des Fensters **Volume Pairs** sehen. Das Volume-Paar wird angezeigt PausedMisconfigured Bis die Quelle und das Ziel des Volume-Paars zugewiesen sind.

Nach erfolgreichem Abschluss der Paarung sollten Sie die Volume-Tabelle aktualisieren, um die **Pair** -Option aus der **Aktionen**-Liste für das gepaarte Volumen zu entfernen. Wenn Sie die Tabelle nicht aktualisieren, bleibt die Option **Paar** zur Auswahl verfügbar. Wenn Sie die Option **Pair** erneut auswählen, wird eine neue Registerkarte geöffnet, und da das Volume bereits gekoppelt ist, meldet das System einen StartVolumePairing Failed: xVolumeAlreadyPaired Fehlermeldung im Fenster **Pair Volume** der Element UI Seite.

#### **Weitere Informationen**

- [Meldungen zur Volume-Kopplung](https://docs.netapp.com/de-de/element-software-123/storage/reference_replication_volume_pairing_messages.html)
- [Warnungen zum Volume-Pairing](https://docs.netapp.com/de-de/element-software-123/storage/reference_replication_volume_pairing_warnings.html)
- [Weisen Sie gepaarten Volumes eine Replikationsquelle und ein Replikationsziel zu](https://docs.netapp.com/de-de/element-software-123/storage/task_replication_assign_replication_source_and_target_to_paired_volumes.html)

### <span id="page-3-0"></span>**Koppeln von Volumes mithilfe eines Kopplschlüssels**

Wenn für ein Remote-Cluster keine Cluster-Anmeldedaten vorhanden sind, können Sie ein Volume mithilfe eines Kopplungsschlüssels mit einem anderen Volume auf einem Remote-Cluster koppeln.

**Was Sie benötigen**

- Stellen Sie sicher, dass die Cluster, die die Volumes enthalten, gekoppelt sind.
- Stellen Sie sicher, dass auf dem Remote-Cluster ein Volume zum Koppeln vorhanden ist.

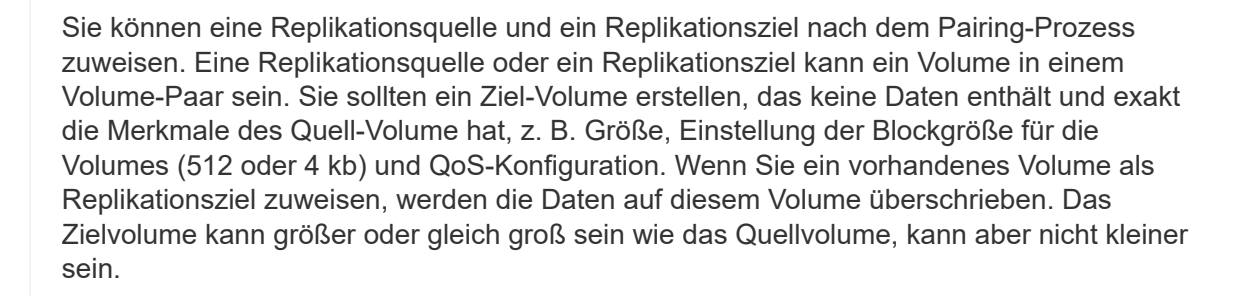

#### **Schritte**

- 1. Wählen Sie **Management** > **Volumes**.
- 2. Klicken Sie auf das Symbol **Aktionen** für das Volume, das Sie koppeln möchten.
- 3. Klicken Sie Auf **Paar**.
- 4. Wählen Sie im Dialogfeld **Pair Volume** die Option **Pairing starten** aus.
- 5. Wählen Sie \* Ich nicht\* aus, um anzugeben, dass Sie keinen Zugriff auf den Remote-Cluster haben.
- 6. Wählen Sie aus der Liste einen **Replikationsmodus** aus:
	- **Echtzeit (Asynchron)**: Schreibvorgänge werden dem Client bestätigt, nachdem sie auf dem Quellcluster erstellt wurden.
	- **Real-Time (Synchronous)**: Schreibvorgänge werden dem Client bestätigt, nachdem sie sowohl auf den Quell- als auch auf den Ziel-Clustern festgelegt sind.
	- **Nur Snapshots**: Nur Snapshots, die auf dem Quellcluster erstellt wurden, werden repliziert. Aktive Schreibvorgänge vom Quell-Volume werden nicht repliziert.
- 7. Klicken Sie Auf **Schlüssel Generieren**.

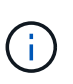

Diese Aktion generiert einen Textschlüssel für das Koppeln und erstellt ein nicht konfiguriertes Volume-Paar auf dem lokalen Cluster. Wenn Sie den Vorgang nicht abschließen, müssen Sie das Volume-Paar manuell löschen.

- 8. Kopieren Sie den Kopplungsschlüssel in die Zwischenablage Ihres Computers.
- 9. Der Kopplungsschlüssel kann dem Cluster-Administrator am Remote-Cluster-Standort zugänglich gemacht werden.

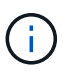

Der Volume-Kopplungsschlüssel sollte sicher behandelt werden und nicht so verwendet werden, dass ein versehentlicher oder ungesicherter Zugriff möglich wäre.

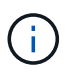

Ändern Sie keine Zeichen im Kopplungsschlüssel. Der Schlüssel wird ungültig, wenn er geändert wird.

- 10. Wählen Sie in der Remote Cluster Element UI die Option **Management** > **Volumes** aus.
- 11. Klicken Sie auf das Aktionen-Symbol für das Volume, das Sie koppeln möchten.
- 12. Klicken Sie Auf **Paar**.
- 13. Wählen Sie im Dialogfeld **Pair Volume** die Option **Complete Pairing** aus.
- 14. Fügen Sie den Kopplschlüssel aus dem anderen Cluster in die Box **Pairing Key** ein.
- 15. Klicken Sie Auf **Pairing Abschließen**.

Nachdem Sie die Paarung bestätigt haben, beginnen die beiden Cluster den Prozess, die Volumes zum Koppeln zu verbinden. Während des Pairings können Sie Meldungen in der Spalte **Volume Status** des Fensters **Volume Pairs** sehen. Das Volume-Paar wird angezeigt PausedMisconfigured Bis die Quelle und das Ziel des Volume-Paars zugewiesen sind.

Nach erfolgreichem Abschluss der Paarung sollten Sie die Volume-Tabelle aktualisieren, um die **Pair** -Option aus der **Aktionen**-Liste für das gepaarte Volumen zu entfernen. Wenn Sie die Tabelle nicht aktualisieren, bleibt die Option **Paar** zur Auswahl verfügbar. Wenn Sie die Option **Pair** erneut auswählen, wird eine neue Registerkarte geöffnet, und da das Volume bereits gekoppelt ist, meldet das System einen StartVolumePairing Failed: xVolumeAlreadyPaired Fehlermeldung im Fenster **Pair Volume** der Element UI Seite.

#### **Weitere Informationen**

- [Meldungen zur Volume-Kopplung](https://docs.netapp.com/de-de/element-software-123/storage/reference_replication_volume_pairing_messages.html)
- [Warnungen zum Volume-Pairing](https://docs.netapp.com/de-de/element-software-123/storage/reference_replication_volume_pairing_warnings.html)
- [Weisen Sie gepaarten Volumes eine Replikationsquelle und ein Replikationsziel zu](https://docs.netapp.com/de-de/element-software-123/storage/task_replication_assign_replication_source_and_target_to_paired_volumes.html)

#### **Copyright-Informationen**

Copyright © 2024 NetApp. Alle Rechte vorbehalten. Gedruckt in den USA. Dieses urheberrechtlich geschützte Dokument darf ohne die vorherige schriftliche Genehmigung des Urheberrechtsinhabers in keiner Form und durch keine Mittel – weder grafische noch elektronische oder mechanische, einschließlich Fotokopieren, Aufnehmen oder Speichern in einem elektronischen Abrufsystem – auch nicht in Teilen, vervielfältigt werden.

Software, die von urheberrechtlich geschütztem NetApp Material abgeleitet wird, unterliegt der folgenden Lizenz und dem folgenden Haftungsausschluss:

DIE VORLIEGENDE SOFTWARE WIRD IN DER VORLIEGENDEN FORM VON NETAPP ZUR VERFÜGUNG GESTELLT, D. H. OHNE JEGLICHE EXPLIZITE ODER IMPLIZITE GEWÄHRLEISTUNG, EINSCHLIESSLICH, JEDOCH NICHT BESCHRÄNKT AUF DIE STILLSCHWEIGENDE GEWÄHRLEISTUNG DER MARKTGÄNGIGKEIT UND EIGNUNG FÜR EINEN BESTIMMTEN ZWECK, DIE HIERMIT AUSGESCHLOSSEN WERDEN. NETAPP ÜBERNIMMT KEINERLEI HAFTUNG FÜR DIREKTE, INDIREKTE, ZUFÄLLIGE, BESONDERE, BEISPIELHAFTE SCHÄDEN ODER FOLGESCHÄDEN (EINSCHLIESSLICH, JEDOCH NICHT BESCHRÄNKT AUF DIE BESCHAFFUNG VON ERSATZWAREN ODER -DIENSTLEISTUNGEN, NUTZUNGS-, DATEN- ODER GEWINNVERLUSTE ODER UNTERBRECHUNG DES GESCHÄFTSBETRIEBS), UNABHÄNGIG DAVON, WIE SIE VERURSACHT WURDEN UND AUF WELCHER HAFTUNGSTHEORIE SIE BERUHEN, OB AUS VERTRAGLICH FESTGELEGTER HAFTUNG, VERSCHULDENSUNABHÄNGIGER HAFTUNG ODER DELIKTSHAFTUNG (EINSCHLIESSLICH FAHRLÄSSIGKEIT ODER AUF ANDEREM WEGE), DIE IN IRGENDEINER WEISE AUS DER NUTZUNG DIESER SOFTWARE RESULTIEREN, SELBST WENN AUF DIE MÖGLICHKEIT DERARTIGER SCHÄDEN HINGEWIESEN WURDE.

NetApp behält sich das Recht vor, die hierin beschriebenen Produkte jederzeit und ohne Vorankündigung zu ändern. NetApp übernimmt keine Verantwortung oder Haftung, die sich aus der Verwendung der hier beschriebenen Produkte ergibt, es sei denn, NetApp hat dem ausdrücklich in schriftlicher Form zugestimmt. Die Verwendung oder der Erwerb dieses Produkts stellt keine Lizenzierung im Rahmen eines Patentrechts, Markenrechts oder eines anderen Rechts an geistigem Eigentum von NetApp dar.

Das in diesem Dokument beschriebene Produkt kann durch ein oder mehrere US-amerikanische Patente, ausländische Patente oder anhängige Patentanmeldungen geschützt sein.

ERLÄUTERUNG ZU "RESTRICTED RIGHTS": Nutzung, Vervielfältigung oder Offenlegung durch die US-Regierung unterliegt den Einschränkungen gemäß Unterabschnitt (b)(3) der Klausel "Rights in Technical Data – Noncommercial Items" in DFARS 252.227-7013 (Februar 2014) und FAR 52.227-19 (Dezember 2007).

Die hierin enthaltenen Daten beziehen sich auf ein kommerzielles Produkt und/oder einen kommerziellen Service (wie in FAR 2.101 definiert) und sind Eigentum von NetApp, Inc. Alle technischen Daten und die Computersoftware von NetApp, die unter diesem Vertrag bereitgestellt werden, sind gewerblicher Natur und wurden ausschließlich unter Verwendung privater Mittel entwickelt. Die US-Regierung besitzt eine nicht ausschließliche, nicht übertragbare, nicht unterlizenzierbare, weltweite, limitierte unwiderrufliche Lizenz zur Nutzung der Daten nur in Verbindung mit und zur Unterstützung des Vertrags der US-Regierung, unter dem die Daten bereitgestellt wurden. Sofern in den vorliegenden Bedingungen nicht anders angegeben, dürfen die Daten ohne vorherige schriftliche Genehmigung von NetApp, Inc. nicht verwendet, offengelegt, vervielfältigt, geändert, aufgeführt oder angezeigt werden. Die Lizenzrechte der US-Regierung für das US-Verteidigungsministerium sind auf die in DFARS-Klausel 252.227-7015(b) (Februar 2014) genannten Rechte beschränkt.

#### **Markeninformationen**

NETAPP, das NETAPP Logo und die unter [http://www.netapp.com/TM](http://www.netapp.com/TM\) aufgeführten Marken sind Marken von NetApp, Inc. Andere Firmen und Produktnamen können Marken der jeweiligen Eigentümer sein.